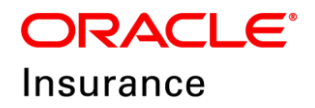

**Oracle Insurance**

# **Insbridge Enterprise Rating Portal Configuration Guide**

Release 5.6

November 2018

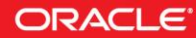

Copyright © 2005, 2018, Oracle and/or its affiliates. All rights reserved.

Oracle Insurance Insbridge Enterprise Rating Insbridge Portal Configuration Document

Release 05.06.*xx*

Part # E96963-01

Library # E96993-01

November 2018

Primary Author: Mary Elizabeth Wiger

This software and related documentation are provided under a license agreement containing restrictions on use and disclosure and are protected by intellectual property laws. Except as expressly permitted in your license agreement or allowed by law, you may not use, copy, reproduce, translate, broadcast, modify, license, transmit, distribute, exhibit, perform, publish, or display any part, in any form, or by any means. Reverse engineering, disassembly, or decompilation of this software, unless required by law for interoperability, is prohibited.

The information contained herein is subject to change without notice and is not warranted to be error-free. If you find any errors, please report them to us in writing.

If this is software or related documentation that is delivered to the U.S. Government or anyone licensing it on behalf of the U.S. Government, the following notice is applicable:

U.S. GOVERNMENT END USERS: Oracle programs, including any operating system, integrated software, any programs installed on the hardware, and/or documentation, delivered to U.S. Government end users are "commercial computer software" pursuant to the applicable Federal Acquisition Regulation and agency-specific supplemental regulations. As such, use, duplication, disclosure, modification, and adaptation of the programs, including any operating system, integrated software, any programs installed on the hardware, and/or documentation, shall be subject to license terms and license restrictions applicable to the programs. No other rights are granted to the U.S. Government.

This software or hardware is developed for general use in a variety of information management applications. It is not developed or intended for use in any inherently dangerous applications, including applications that may create a risk of personal injury. If you use this software or hardware in dangerous applications, then you shall be responsible to take all appropriate fail-safe, backup, redundancy, and other measures to ensure its safe use. Oracle Corporation and its affiliates disclaim any liability for any damages caused by use of this software or hardware in dangerous applications.

Oracle and Java are registered trademarks of Oracle and/or its affiliates. Other names may be trademarks of their respective owners.

Intel and Intel Xeon are trademarks or registered trademarks of Intel Corporation. All SPARC trademarks are used under license and are trademarks or registered trademarks of SPARC International, Inc. AMD, Opteron, the AMD logo, and the AMD Opteron logo are trademarks or registered trademarks of Advanced Micro Devices. UNIX is a registered trademark of The Open Group.

This software or hardware and documentation may provide access to or information on content, products, and services from third parties. Oracle Corporation and its affiliates are not responsible for and expressly disclaim all warranties of any kind with respect to third-party content, products, and services. Oracle Corporation and its affiliates will not be responsible for any loss, costs, or damages incurred due to your access to or use of third-party content, products, or services.

## **CONTENTS**

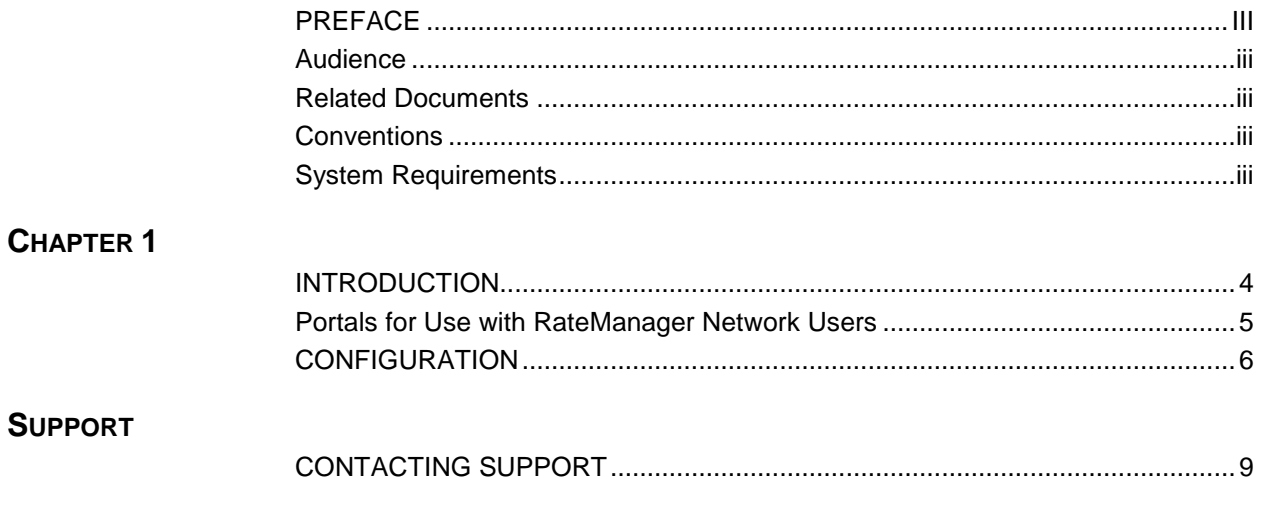

## <span id="page-3-0"></span>**PREFACE**

Welcome to the *Oracle Insurance Insbridge Enterprise Rating Portal Configuration Guide*. This document describes the creation of a portal for Oracle Insurance Insbridge Enterprise Rating System (Insbridge).

## <span id="page-3-1"></span>**AUDIENCE**

<span id="page-3-2"></span>This guide is intended for system administrators who are tasked with administering the Insbridge System. Portal creation requires administrative access to the machine where Insbridge was installed.

### **RELATED DOCUMENTS**

For more information, refer to the following Oracle resources:

- The Oracle Insurance Insbridge Enterprise Rating Framework Administrator User Guide.
- The Oracle Insurance Insbridge Enterprise Rating SoftRater User Guide.
- You can view these guides in-line at this address:

<http://www.oracle.com/technetwork/documentation/insurance-097481.html>

### <span id="page-3-3"></span>**CONVENTIONS**

The following text conventions are used in this document:

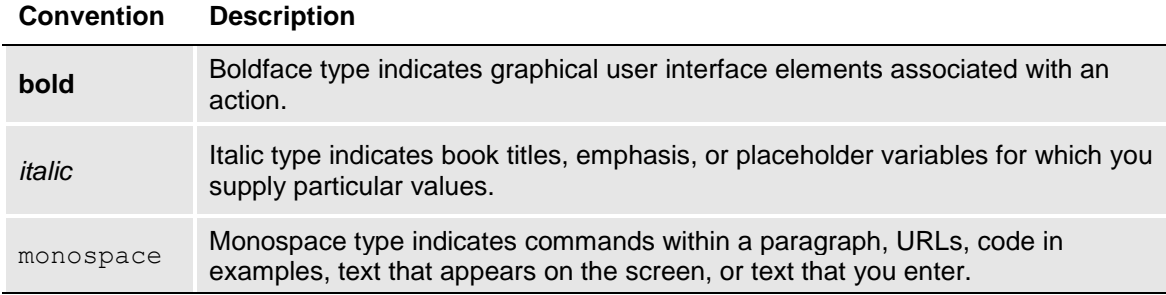

### <span id="page-3-4"></span>**SYSTEM REQUIREMENTS**

For minimum operating system and hardware requirements, please see the Hardware Software requirements guide.

### <span id="page-4-0"></span>**Chapter 1**

## <span id="page-4-1"></span>**INTRODUCTION**

The Oracle Insurance Insbridge Enterprise Rating Portal (Portal) is a single point of access to the Oracle Insurance Insbridge Enterprise Rating (Insbridge) system. The portal can contain links to one or more of the main Insbridge components:

- Oracle Insurance Insbridge Enterprise Rating RateManager (RateManager)
- Oracle Insurance Insbridge Enterprise Rating Framework Administrator (IBFA)
- Oracle Insurance Insbridge Enterprise Rating SoftRater Server (IBSS)

Insbridge portals can serve as a web page that contains links to Insbridge components or as a single source. All links on the portal will be available to all users who access the page. Do not put a link on the portal that you may not want all RateManager users to access, for example, a link that does not require a user login or password.

The portal can be accessed from http://*LOCALHOST*/insbridge

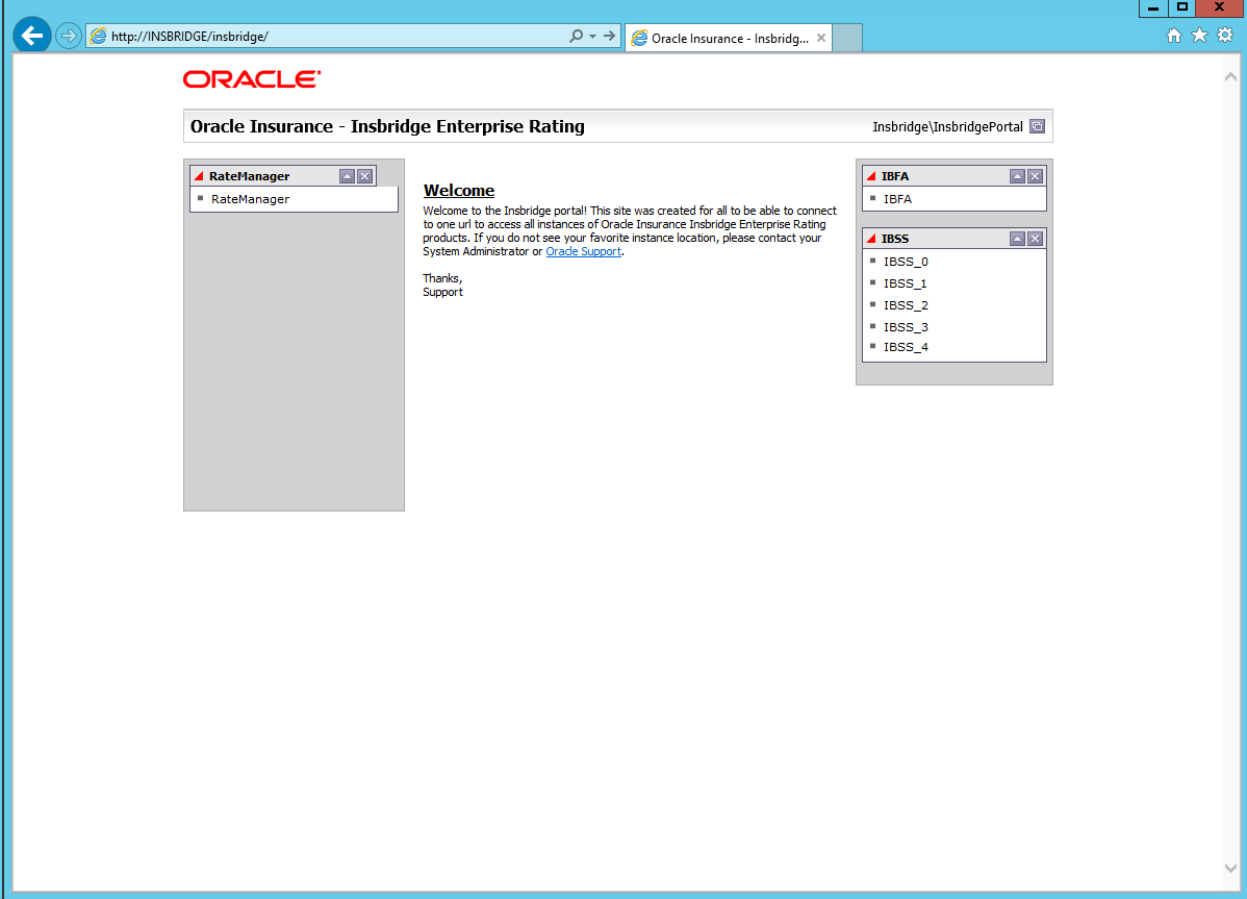

*Where: LOCALHOST* is the server where the Insbridge system is installed.

**NOTE:** Any version of RateManager from 3.8 onwards can have a portal created.

### <span id="page-5-0"></span>**Portals for Use with RateManager Network Users**

The portal can be used in as a log in for RateManager users. Users must be set up in RateManager with the Network User setting set to True. This is done on the User Management tab in RateManager.

If set to **True**, network user's credentials (username and password) are validated using Windows Authentication Tokens. The username in RateManager must match the network user ID. Users can access RateManager using the Insbridge Portal. Users will need the Insbridge URL to access RateManager via the portal. They will not be required to enter login information at the RateManager login screen.

If the Network User setting is set to **False,** users must enter a valid username and password via the RateManager login screen. Users will need their username and password along with the RateManager URL to access RateManager. Users set up with a **False** Network User can still access the Insbridge portal. They will be required to enter their login information when accessing RateManager.

### **Portal Security**

Security has been added to the Insbridge webs. A valid username and password will be required to access the portal unless Windows Authentication has been turned off. If Windows Authentication has been turned off, users will be required to log in to RateManager with their username and password. To allow access to the portal without requiring a login, users must be network users on the machine where Insbridge is installed.

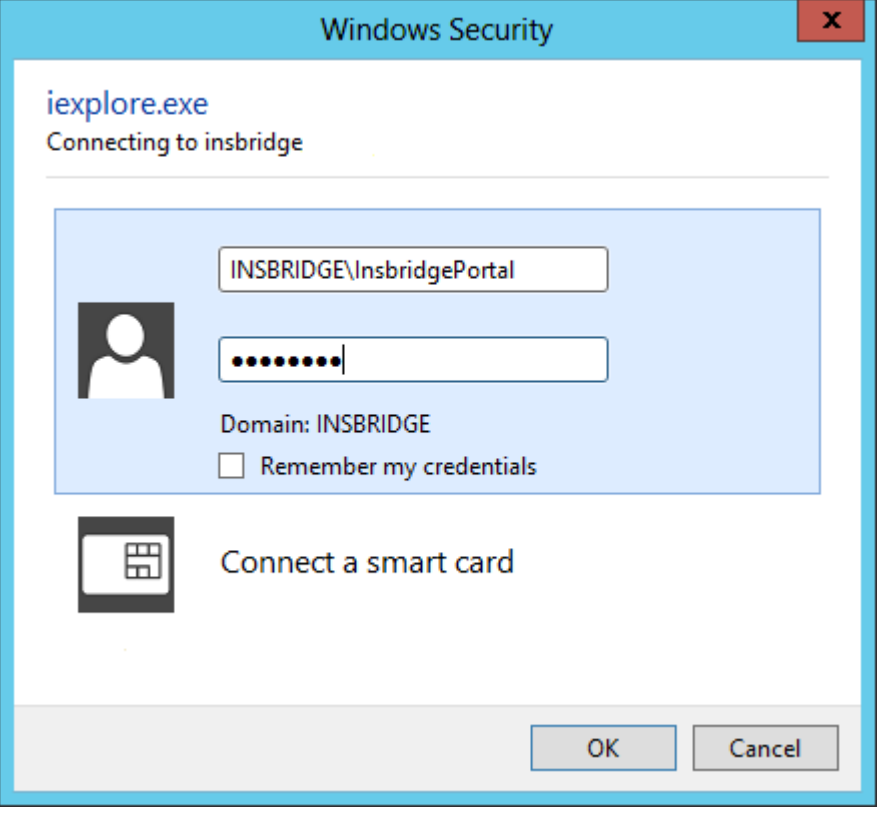

## <span id="page-6-0"></span>**CONFIGURATION**

You must have access to the server where the Insbridge system was installed. If an IBSS link is to be added, you also must know what port IBSS is using.

### **Settings – To Allow for Network Users**

The Insbridge portal is a Windows Authenticated web application that can contain links to the one or more main Insbridge components.

The following settings are required on the server where the Insbridge system is installed. These settings must be in place to use Insbridge:

- 1. The Anonymous User access option is set to disabled.
- 2. The Windows Authentication option is set to enabled.
- **NOTE:** For Windows Server 2008, you may have to add the Windows Authentication Role Services, via the Server Manager, before you will see this option in IIS.
- **NOTE:** If the Insbridge.XML file has been moved from the default local path to another location, the INSBRIDGEXML entry in the \IBRU\webs\bin\insbridge.net.fwk.dll.config must be updated with the current location of the Insbridge.XML file. This is necessary only if the Insbridge.XML file has been moved. If you have **not** updated the location, DO NOT CHANGE THE INSBRIDGEXML ENTRY.

Make a back up copy of the \IBRU\webs\bin\insbridge.net.fwk.dll.config file prior to editing.

#### **Editing the Xml File**

- 1. Verify that a "Global" database connection named "controller" was created in IBFA. You will use this connection to point to your IB\_CLIENT security database.
- 2. Create or Update your RateManager user(s) to be network user(s), and update the RateManager usernames to match the username used by your LDAP database.
- 3. The following virtual directory is created as a part of the Oracle Insurance Insbridge Framework installation. http://[MACHINE\_NAME]/insbridge

In this directory, locate: [INSBRIDGE\_INSTALL\_DIR]\Webs\insbridge\Xml

For example: \Program Files\Oracle\Insbridge\Webs\insbridge\Xml

This file may contain:

- IBFA.Xml
- IBSS.Xml
- RM40.Xml
- Snap.XML DO NOT EDIT

More files may be inside this folder depending upon the original installation date and the updates performed. Older installation may have files RMxx.Xml, where xx represents the release number. For example, Release 4.0 will have RM4.Xml. If you also have installed Release 3.13, there will be an RM313.XML file as well.

Using [Figure 1](#page-7-0) you can update the files for IBFA, IBSS and RM.

Do not edit the Snap.Xml or any of the older files, for example RM4.Xml, unless instructed to do so.

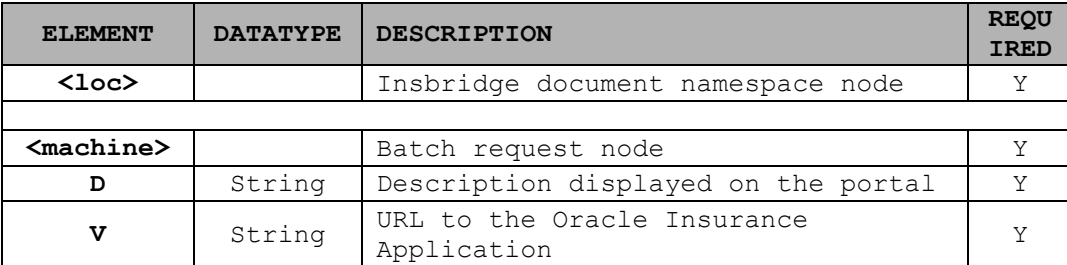

<span id="page-7-0"></span>*Figure 1 Parameters*

#### **NOTE: Prior to editing any file, make a back-up copy of the entire Xml file. Store this in a safe location.**

Edit the files where you want to add a link.

<loc>

### **File Name: IBFA.xml**

**Code:**

```
 <machine d="IBFA" v="http://localhost/IBFA" />
```
 $<$ /loc $>$ 

**File Name: IBSS.xml**

**Code:**

<loc> <machine d="**IBSS-JAVA**" v="**http://localhost:***XXXX***/IBSS**" /> </loc>

Where *XXXX* is the port used. For example, in WebSphere, IBSS uses port 9080. For WebLogic, IBSS uses port 7001. For JBoss, IBSS uses port 8080.

#### **Example of Multiple IBSS Listings:**

For each link, enter the machine information. Multiple machines can be listed. Each machine must have its own line.

```
<loc>
 <machine d="WebLogic" v="http://localhost:7001/IBSS" />
  <machine d="WebSphere" v="http://localhost:9080/IBSS" />
  <machine d="JBoss" v="http://localhost:8080/IBSS" />
</loc>
```
This example would list all three IBSS examples on the portal.

**File Name: RM40.xml Code:**

<loc> <machine d="**RateManager**" v="**http://localhost/RM/LoginApps/Network/RM.aspx**" />  $<$ /loc $>$ 

For version 3.10 and greater, you will only need to use RM. No version number will be required. You will create RM.xml.

For versions 3.8 and 3.9, you will have to define the version of RateManager being used. For example, if you are on RateManager 3.9, you will create RM39.xml with a value of v="**http://localhost/RMXX/LoginApps/Network/RM.aspx**" where XX equals the version number.

4. After you have edited the files, save them in the [INSBRIDGE\_INSTALL\_DIR]\Webs\insbridge\Xml directory. When you are done, you will now have a single sign-on point for Insbridge.

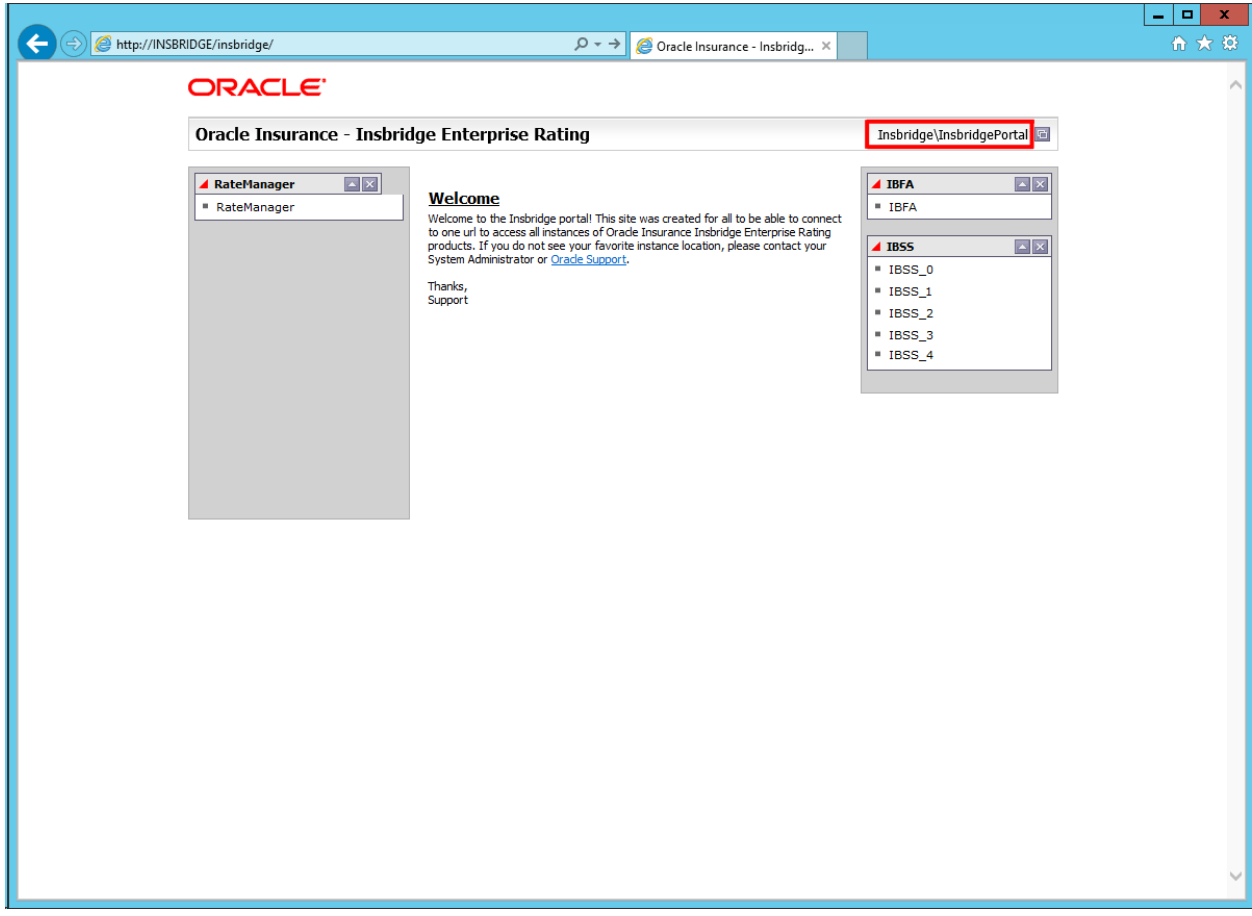

**NOTE:** You can use all three options or just the ones you need.

A completed portal will list the available Insbridge applications. The logged in user is displayed in the top banner.

## <span id="page-9-1"></span><span id="page-9-0"></span>**CONTACTING SUPPORT**

If you need assistance with an Oracle Insurance Insbridge Enterprise Rating System product, please log a Service Request using My Oracle Support at [https://support.oracle.com/.](https://support.oracle.com/)

Oracle customers have access to electronic support through My Oracle Support. For information, visit <http://www.oracle.com/pls/topic/lookup?ctx=acc&id=info> or visit <http://www.oracle.com/pls/topic/lookup?ctx=acc&id=trs> if you are hearing impaired.

#### **Address any additional inquiries to:**

#### **Oracle Corporation**

World Headquarters 500 Oracle Parkway Redwood Shores, CA 94065 U.S.A.

Worldwide Inquiries: Phone: +1.650.506.7000 Fax: +1.650.506.7200 oracle.com